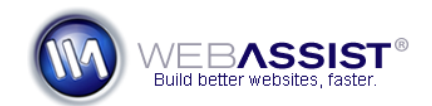

# Resizing Images on upload with Digital File Pro 2

For most online stores and image galleries, it is common to have multiple sizes of the same image, for viewing on different pages. For example, in the search results page, you may want a small (thumbnail) graphic displayed, but on the detail page, you will want a larger image to show.

With Digital File Pro 2, you can configure a single image file upload, to be outputted to your server as multiple files of different sizes. This How To shows you how you can add image upload functionality, that will create thumbnail and detail graphics from one image.

### **What Do You Need to Start?**

- Dreamweaver CS3 or CS4
- Digital File Pro 2

## **Create the file upload field**

The first step when using the Digital File Pro Upload behavior is to create the file field on your page.

- 1. In Dreamweaver, open the page you wish to insert the file field to.
- 2. Place your cursor where you wish to insert the file field.
- 3. With your dynamic page already open, choose the File field option from Forms category of the Insert bar.

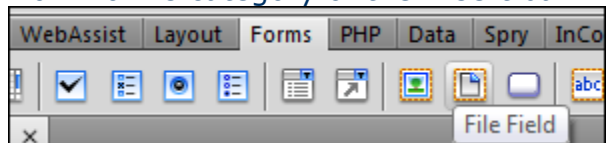

- 4. In the ID field enter **upload**.
- 5. In the Label field enter **Upload File**. *These are recommended IDs and Labels, feel free to specify something different.*
- 6. Click **OK**.
- 7. If your cursor was not already within a form tag, you will be asked to create one. Click **Yes** in this case.

## **Create the Submit button**

If you don't already have a Submit button on your page, you will want to create one.

8. Place your cursor below the File field to create a Submit button.

**Note**: You can create as many form fields as you like. Here we will just cover the single Upload field.

9. Choose the Button option from the Forms category of the Insert bar.

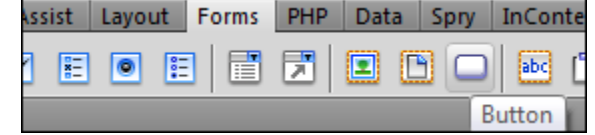

- 10. In the ID field enter **submit**.
- 11. Leave the Label field blank.
- 12. Click **OK**.

## **Adding the Digital File Pro Upload Behavior**

The next step is to apply the Digital File Pro Upload behavior to your page.

- 1. From the Insert menu choose WebAssist > Digital File Pro Upload.
- 2. From the Trigger menu, choose **Button: Submit pressed**.
- 3. From the File Field menu, choose the File field, **upload**, that we just created.
- 4. Choose the **Web images only** checkbox. *This will enable a number of image resize options in Step 2 of the wizard.*
- 5. If you wish to have all images converted to a specific file format, choose the file format of your choice. *If you do not wish to convert the image format, choose Keep existing format.*

*If you chose JPEG and PNG, specify the quality of the images you wish.*

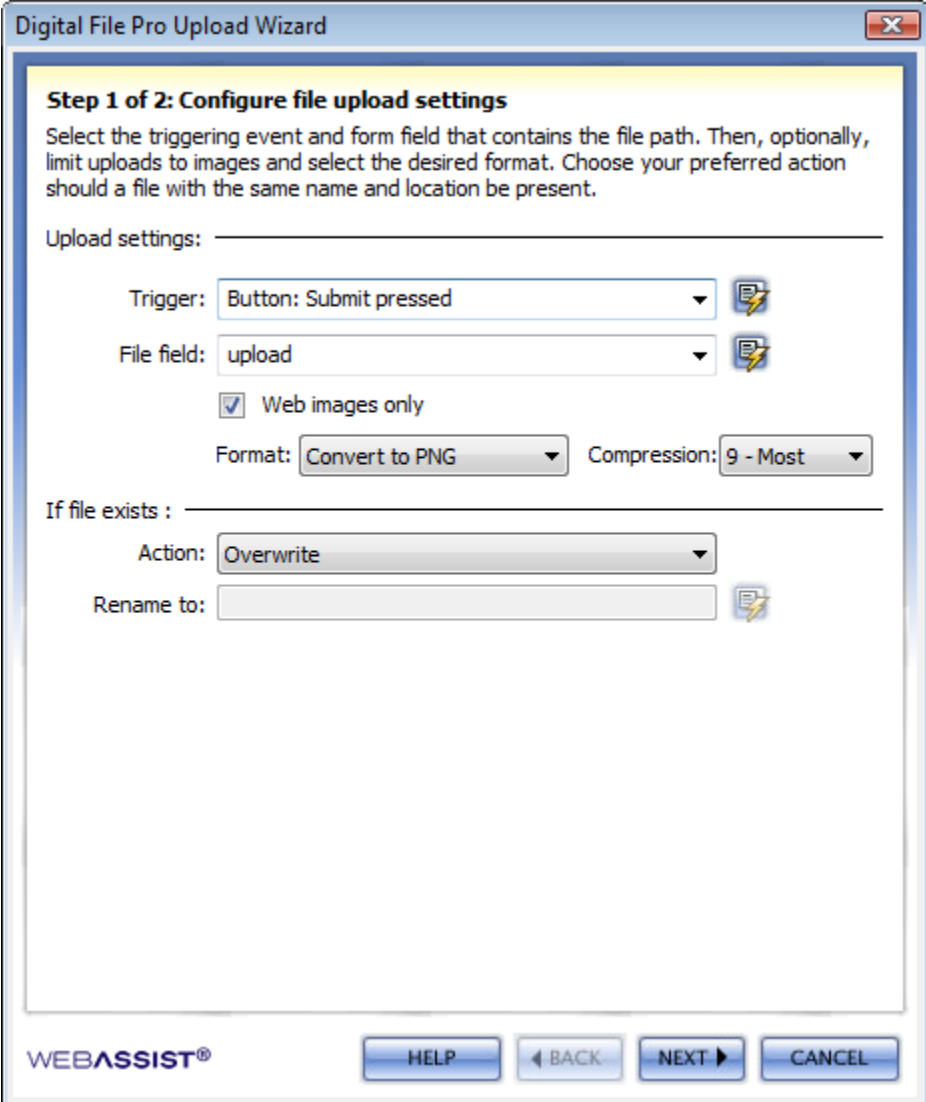

6. Click **Next** to proceed to Step 2.

### **Customizing Image options**

For this example, we are going to configure the upload to create two files from the one image file that is uploaded. One file will be the detail graphic, the other will be the thumbnail graphic.

### **Configuring the detail graphic output settings**

1. In the Upload folder field, choose the **Browse** icon and select the folder you wish to have your detail images upload to. *Typically, this will be something like images/detail/.*

- 2. From the File field, append the [FileName] text with **\_detail**. *This will add \_detail to each detail image filename.*
- 3. From the resize menu, choose the resize option that best suits your detail images. *Typically, you will want to review the area of your website where these images will display, and determine what height and width would be most appropriate.*

The following options are available.

- *Fit to box* will resize the image to fit within a specified height and width.
- *Fit width* will resize the image to fit within a specified width.
- *Fit height* will resize the image to fit within a specified height.
- *Fixed width and height* will resize all images to a specified width and height while maintaining the width-to-height ratio.
- 4. Specify a width and height for your image to be resized to. *You should base the width and height on the area that the detail image will display.*
- 5. If using the Fixed width and height option, choose a fill color from the **Fill color** menu.

## **Configuring the thumbnail graphic output settings**

With the settings specified for the Detail graphic, you will want to repeat these steps for the thumbnail graphic. However, for resizing your thumbnail, you will want to specify much smaller dimensions. By default, Digital File Pro will recommend some settings for the thumbnail graphic.

- 1. Under File settings, choose the **Add (+)** icon to specify another file output.
- 2. In the Upload folder field, choose the Browse icon and select the folder you wish to have your thumbnail images upload to. *Typically, this will be something like images/thumbs/.*
- 3. From the File field, leave **\_thumb** appended to the filename.
- 4. From the **resize menu**, choose the option that best suits where you intend to display the thumbnail images. *By default, Digital File Pro will recommend the Fixed width option.*
- 5. Specify a width and height for your image to be resized to.

*By default, Digital File Pro will recommend a width of 120px.* 

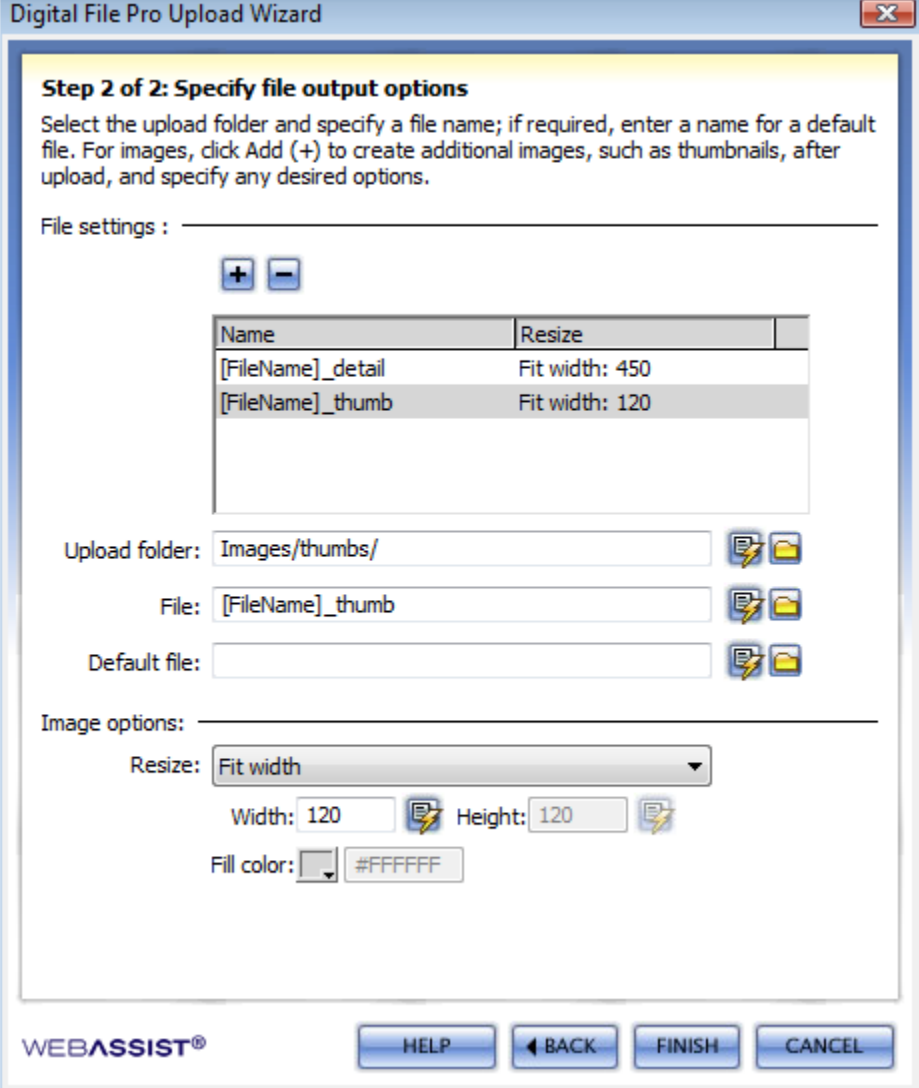

6. If using the Fixed width and height option, choose a fill color from the **Fill color** menu.

*This will fill any area that is not filled by the image due to resizing.*

- 7. When you are finished, click **Finish**.
- 8. Press **Ctrl (Cmd) + S** to save your page.

You have now completed adding the Upload functionality to your page. Upload your files to your live server and perform a test by uploading an image file. Once successfully uploaded, you should have two different image files stored on your server, both with different filenames and file sizes.

**Note**: When uploading images, you should ensure that the original image is larger in dimensions than the resize dimensions specified for your detail images.